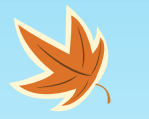

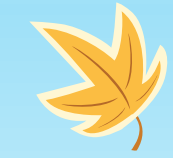

# Körlevél készítése

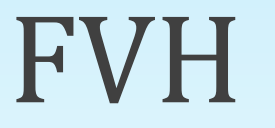

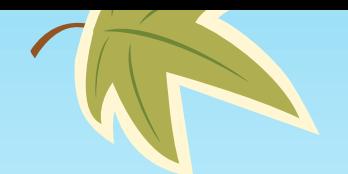

#### Elmélete

A Körlevél sok dokumentumot létrehozó művelet, amelyben egy előzőleg felvett adatforrás mezői szerepelnek.

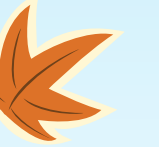

Készíthetünk körlevelet (pl. a felvételi értesítőd is körlevél volt)

Készíthetünk címkéket (pl. egységes formázású tankönyvmatricák a befoglaláson)

Készíthetünk e-mail-ket (más címre, másként címezve, akár tartalombeli változással együtt is )

**Mindegyik alapja: Körlevélvarázsló és egy adatforrás**

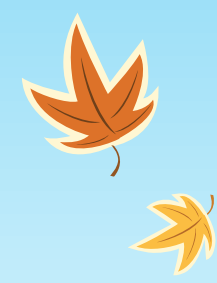

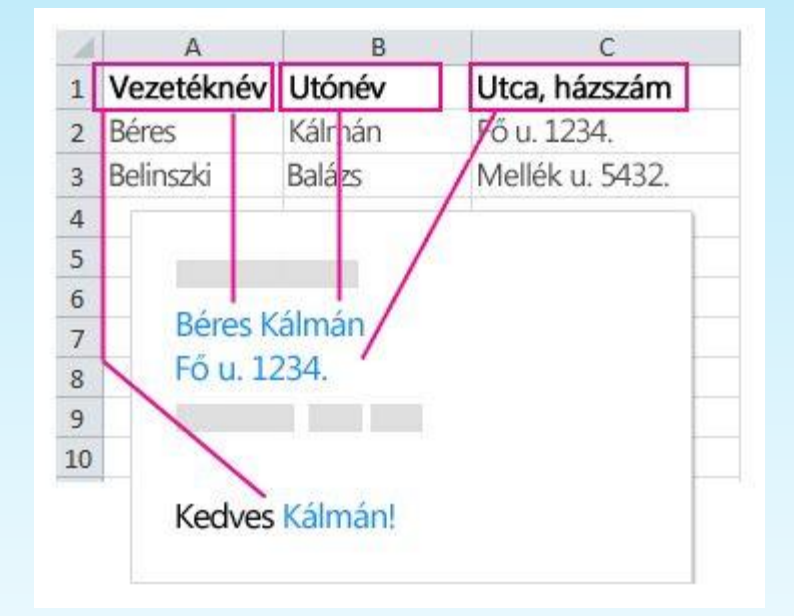

*Kép forrása: [link](https://support.microsoft.com/hu-hu/office/k%C3%B6rlev%C3%A9l-funkci%C3%B3-haszn%C3%A1lata-a-t%C3%B6meges-e-mailhez-levelekhez-c%C3%ADmk%C3%A9khez-%C3%A9s-bor%C3%ADt%C3%A9kokhoz-f488ed5b-b849-4c11-9cff-932c49474705)*

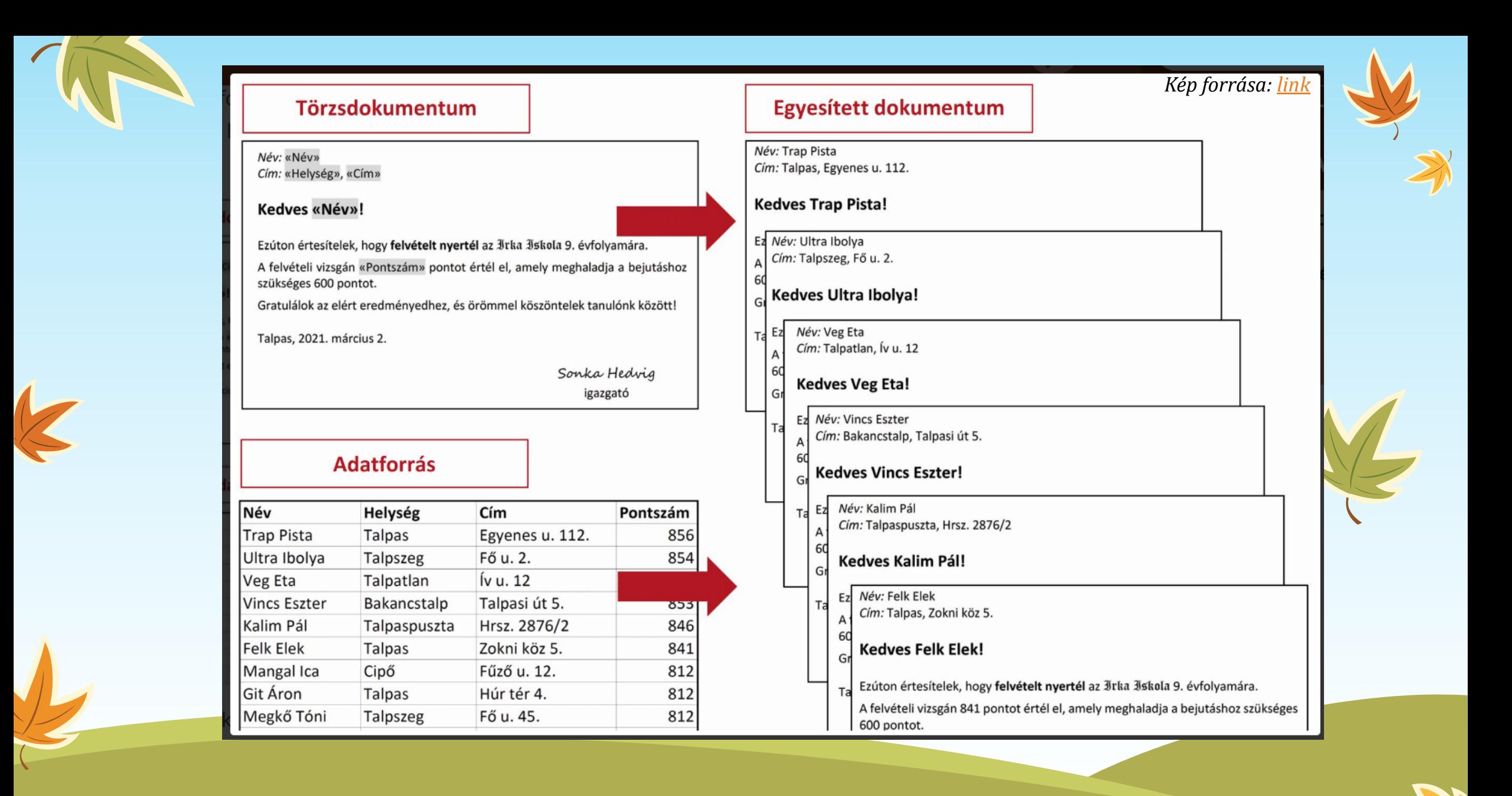

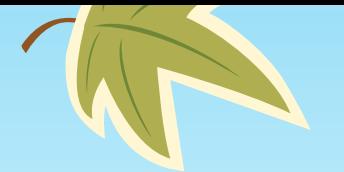

#### Adatforrás

• A körlevél adatforrása a legtöbb esetben Jegyzettömb. Itt az egyes mezőelemek (oszlopfejlécek) és maguk az adatok is tabulátorral vannak elválasztva.

*Nagyon fontos, ha mi készítjük az adatforrást, hogy lehetőség szerint a mezőnevekben ne legyen ékezet és ne legyen szóköz. (Windows engedi, de…)*

- A másik gyakori adatforrás az Excel tábla. Itt már egyértelműen adott, hogy melyik mező alá milyen adatok tartoznak.
- És nagyon- nagyon ritka esetben lehet adatbázis is.

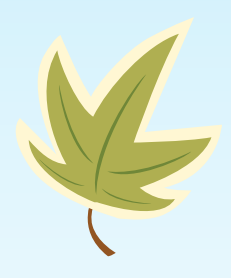

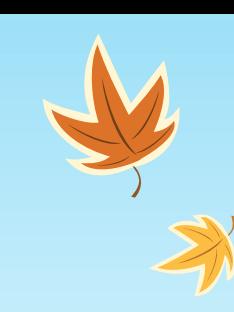

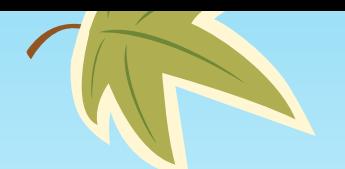

#### Törzsdokumentum

#### A varázsló használata:

- 1. Menü megnyitása (*levelezés / körlevélkészítés indítása / lépésenkénti körlevélvarázsló)*
- 2. Dokumentumtípus kiválasztása
- 3. Címzettek kiválasztása: Tallózás gombbal ki kell választani az adatforrást
- 4. Törzsdokumentum elkészítése

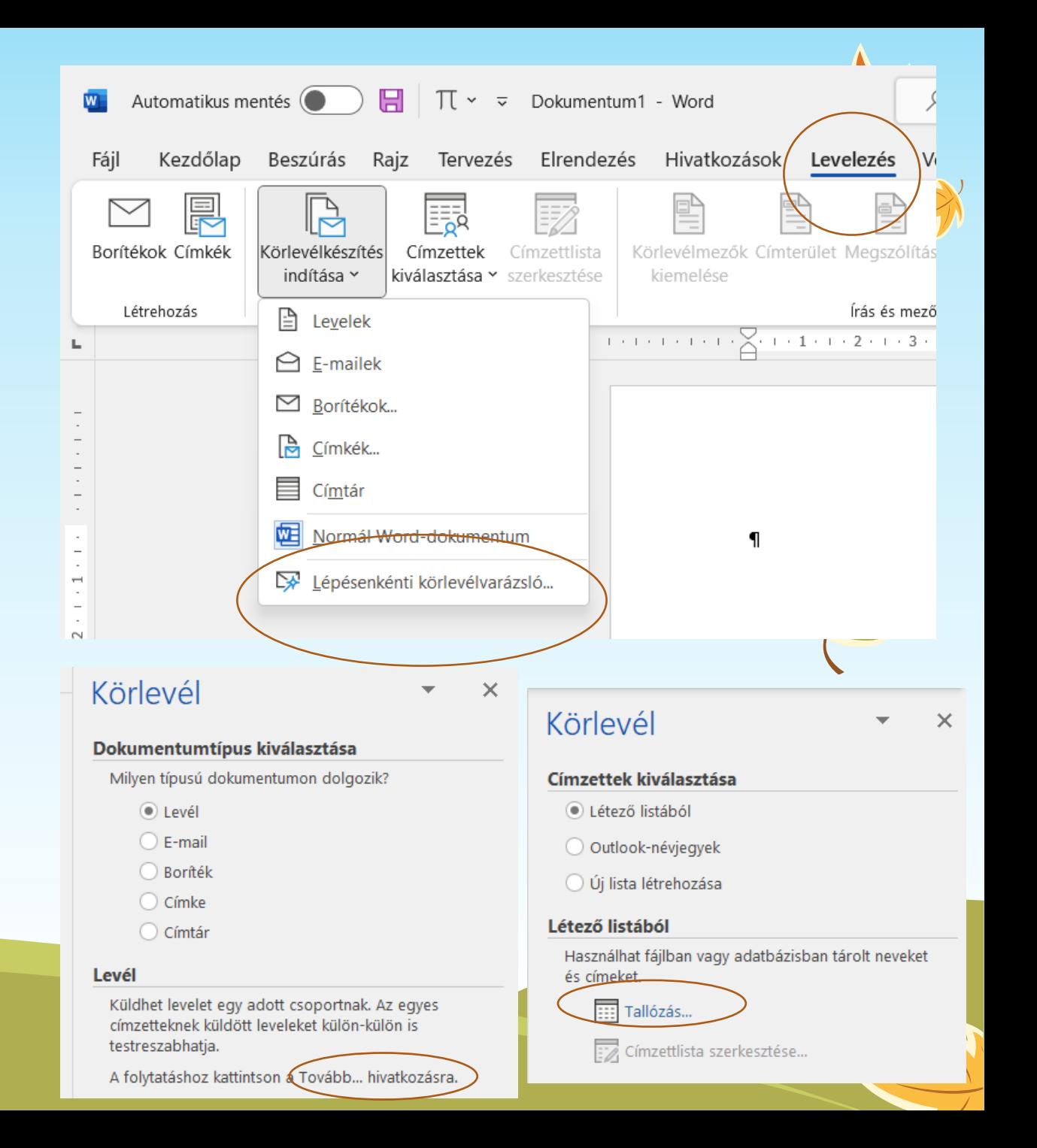

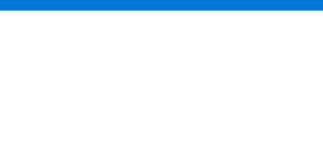

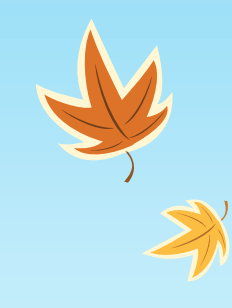

### Törzsdokumentum elkészítése

- A levél megírása és megformázása teljesen hétköznapi módon történik, a szövegszerkesztés szabályainak megtartásával. Minden olyan elemet viszont, ami szerepel az adatforrások között, azt beszúrjuk a további elemek menüből.
- A mintán szerepel egy repülőtér
	- Neve
	- Hossza
	- Szélessége
	- Anyaga

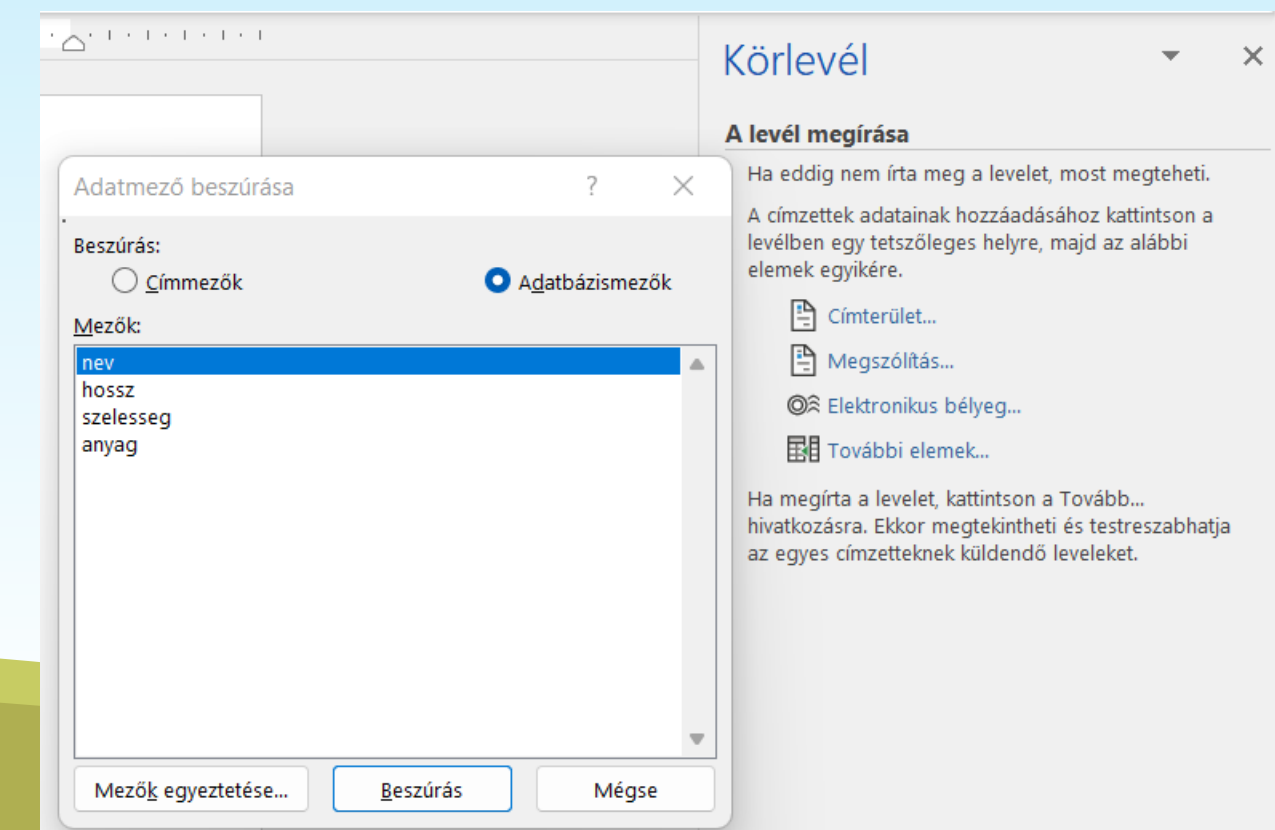

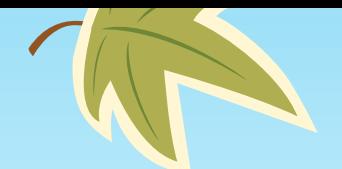

#### Mintapélda

Feladó: Varga Gyula

3300 Eger

Rónai Egon út 23.

#### Tisztelt «nev» Repülőtér!

Panasszal élek a weblapjukon olvasható adatok miatt!

A weboldalon ez szerepel:

név: «nev»

hossz: «hossz»

szélesség: «szelesseg»

anyag: «anyag»

Ezek már nem igazak. Kérem, javítsák!

Tisztelettel:

Varga Gyula

Amint látható, a mezőnevek helye egyből látható, különleges megjelenése miatt:

<<mezőnév>>

Ha a teljes levél készen van, de tényleg nem kell rajta már formázni semmit sem, akkor lépünk tovább:

- -a levelek megtekintése
- -az egyesítés befejezése
- Az egyes levelek szerkesztése MIND

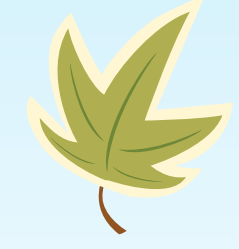

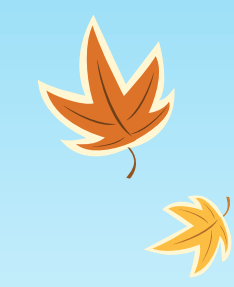

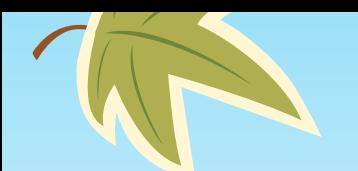

K

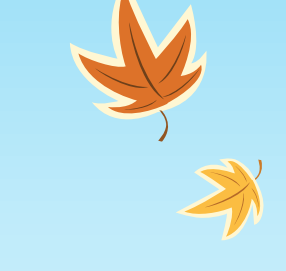

#### Eredmény

Feladó: Varga Gyula

3300 Eger Rónai Egon út 23.

**Tisztelt Budapest-Ferihe** Panasszal élek a weblapjuk A weboldalon ez szerepel: név: Budapest-Feri hossz: 3010 szélesség: 45 anyag: beton Ezek már nem igazak. Kére Tisztelettel: Varga Gyula

Feladó: Varga Gyula

3300 Eger Rónai Egon út 23.

Tisztelt Debreceni nemzetközi Panasszal élek a weblapjukon olv. A weboldalon ez szerepel: név: Debreceni nemzetkö: hossz: 2500 szélesség: 40 anyag: beton Ezek már nem igazak. Kérem, javí Tisztelettel: Varga Gyula

Rónai Egon út 23. Tisztelt Pécs-Pogány Repülőtér! Panasszal élek a weblapjukon olvasható ada A weboldalon ez szerepel: név: Pécs-Pogány Repülőtér hossz: 1500 szélesség: 30 anyag: beton Ezek már nem igazak. Kérem, javítsák! Tisztelettel: Varga Gyula

Feladó: Varga Gyula

3300 Eger

Feladó: Varga Gyula 3300 Eger Rónai Egon út 23.

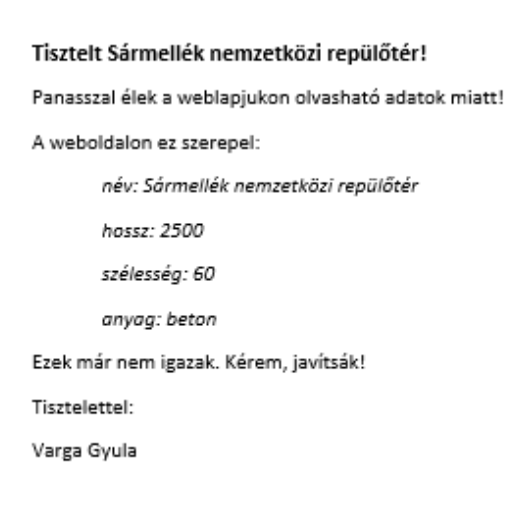

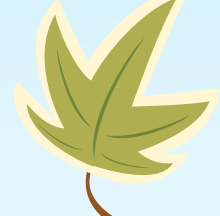

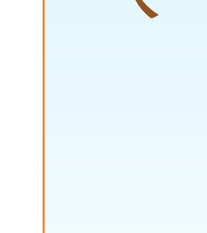

## Különlegességek

- A körlevélben nem kell minden eredményül megkapott levélnek látszódnia
- A levelek felkerülhetnek egy lapra is, csak a megfelelő "szabállyal" kell őket felvinni a Word felületére
- Ha...akkor… típusú feltétellel beállítható, hogy tartalom szerint mi íródjon hozzá a levélhez. (Pl felveszünk egy oszlopot, amiben szerepel, hogy a címzett gyerek vagy felnőtt, majd a levél megírásakor használjuk:

*Ha mezőnév=gyerek*

*Akkor írja ki:*

*Az óra végi ajándék egy vattacukor lesz!*

*Egyébként írja ki:* 

*Sok sikert a továbbiakban!*

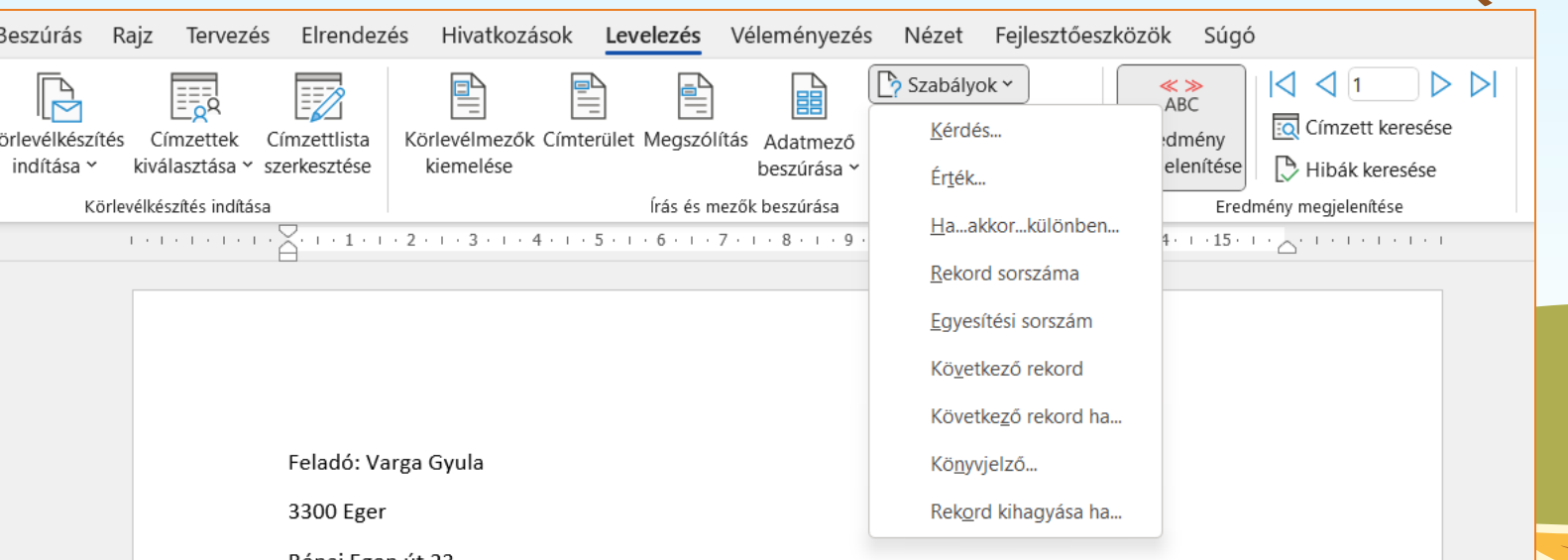

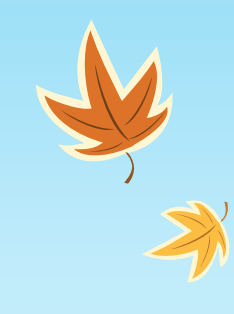

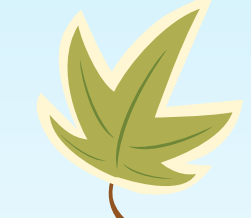